## **PRATICA DI ANNULLAMENTO CERTIFICATO DI ORIGINE**

*Istruzioni alla compilazione*

All'interno del programma informatico Cert'O selezionare CREA MODELLO.

Inserire il numero REA o codice fiscale dell'impresa, scegliere la tipologia di pratica **DICHIARAZIONE DI DISTRUZIONE** e selezionare lo sportello di destinazione.

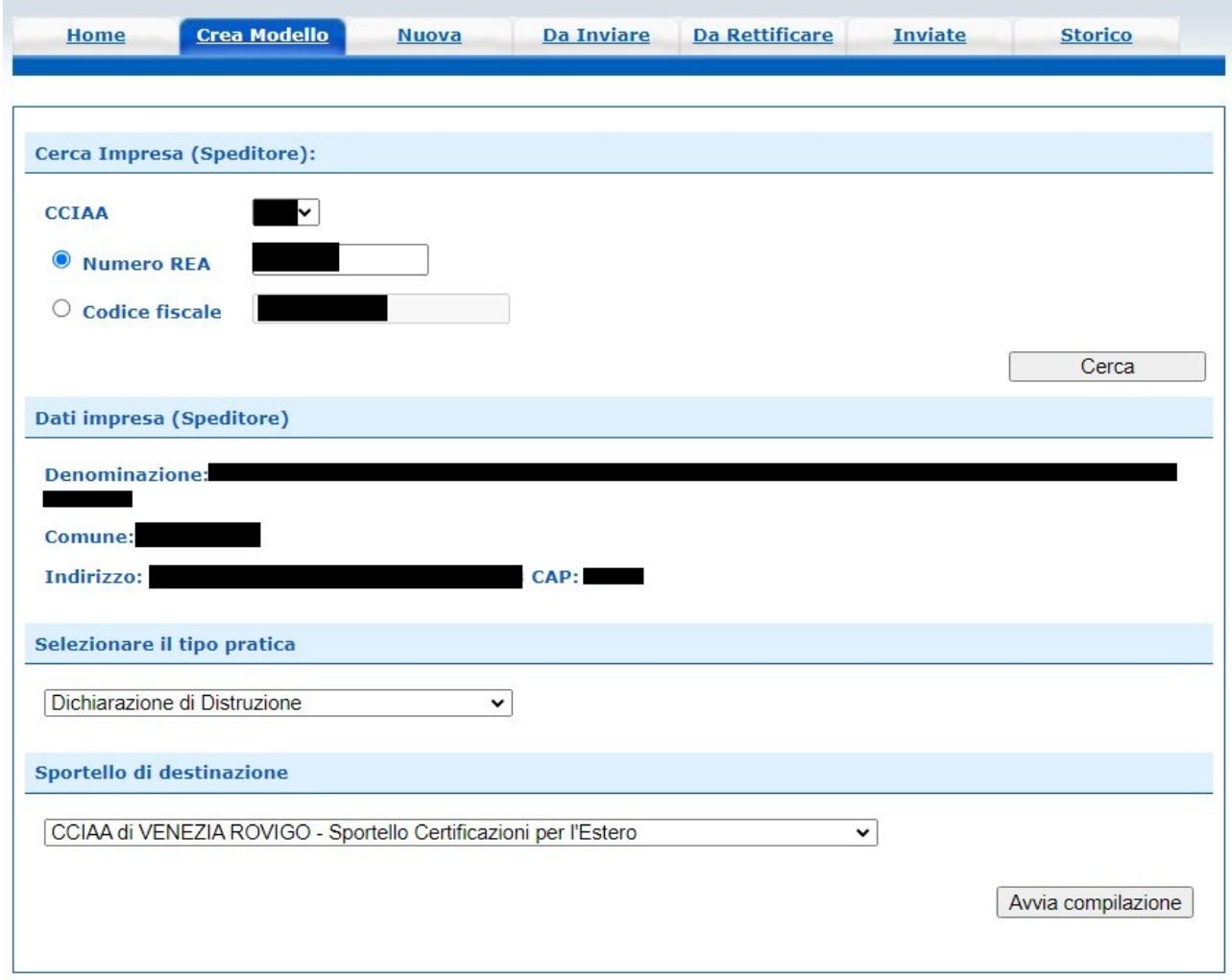

## Cliccare su AVVIA COMPILAZIONE.

Inserire **esclusivamente** il numero di certificato di origine da distruggere (codice a 12 cifre alfanumeriche), come l'esempio sottostante.

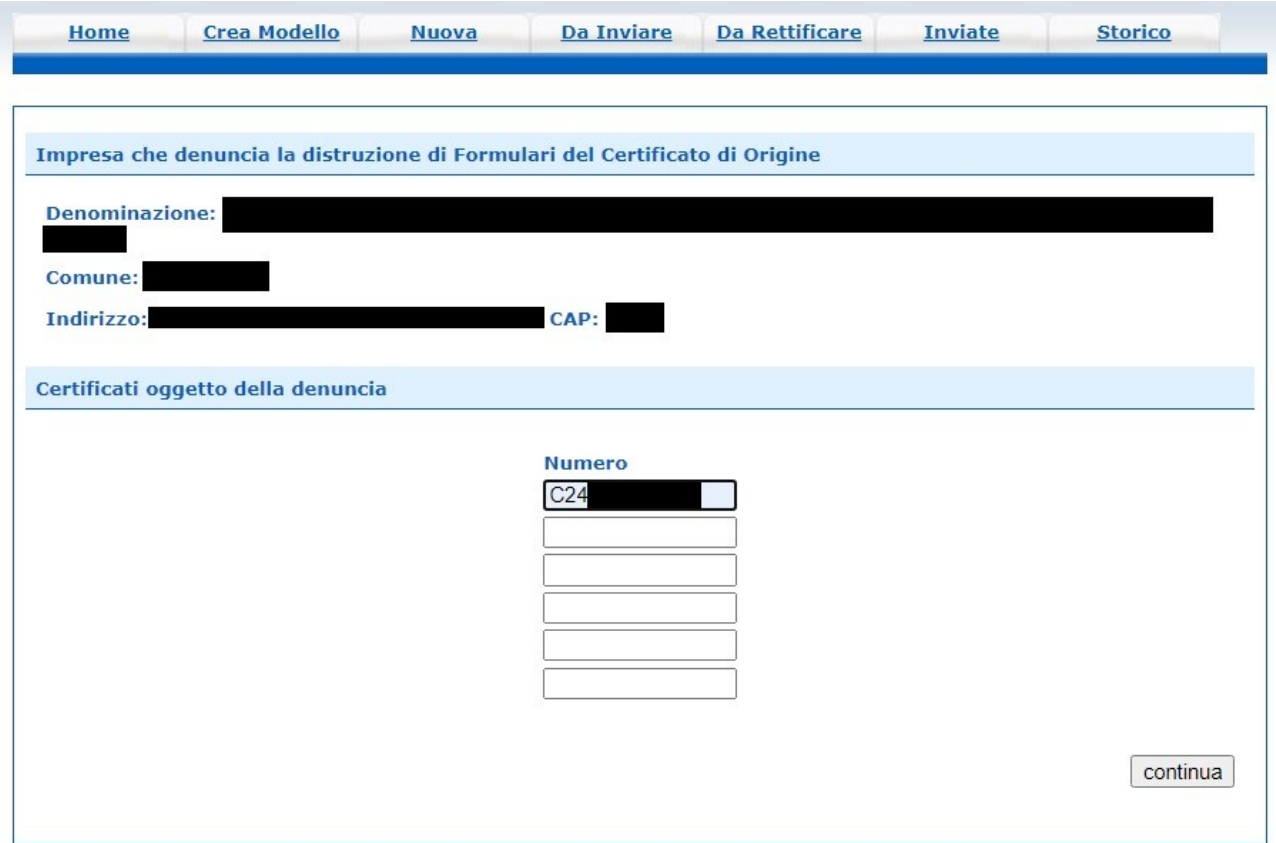

## Cliccare su CONTINUA.

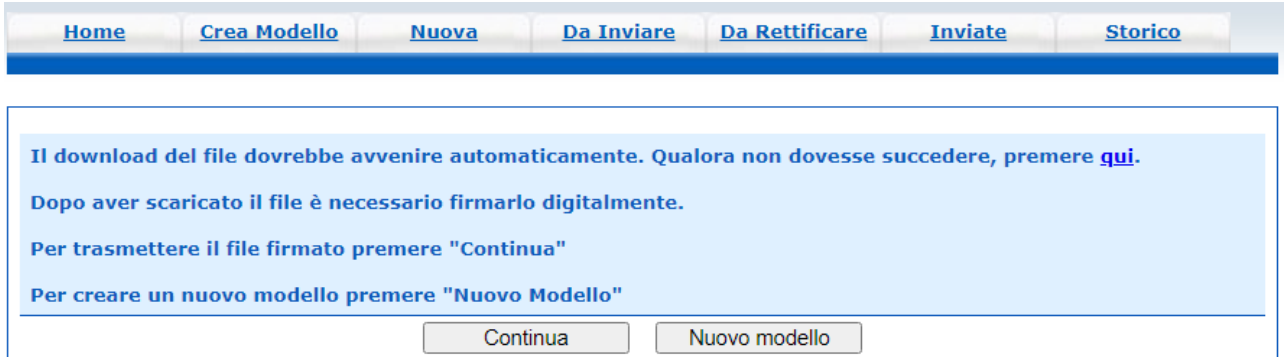

Nella cartella DOWNLOAD del proprio pc sarà disponibile il modello base (Mbase) che dovrà essere firmato digitalmente dal legale rappresentante nel formato .p7m. Il modello base firmato porterà la desinenza xml.p7m.

Cliccare su CONTINUA e terminare la compilazione della pratica selezionando lo sportello di destinazione corrispondente alla sede camerale che ha emesso il certificato da annullare.

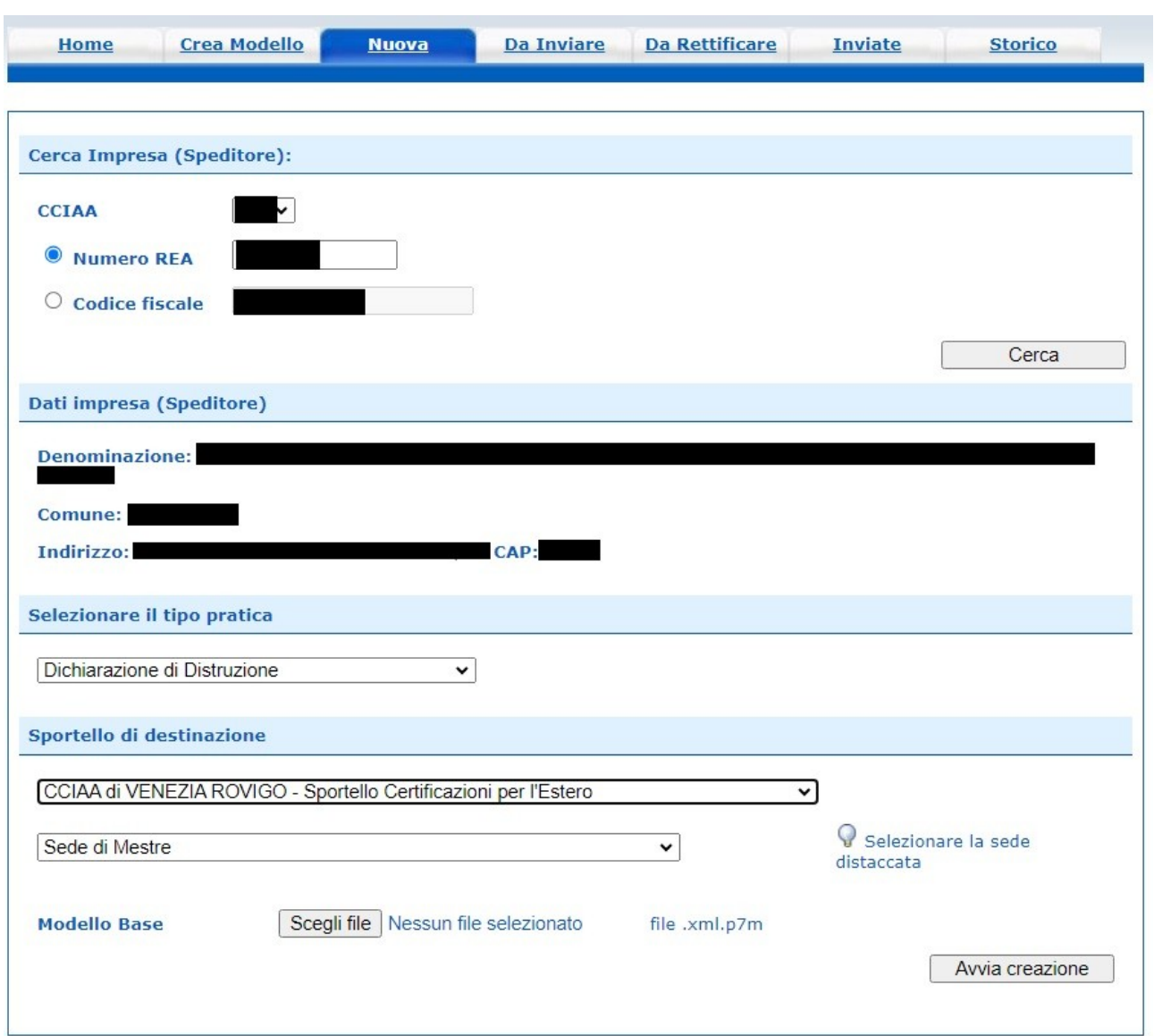

## Istruzioni invio pratica di annullamento certificato di origine

Selezionare il modello base firmato digitalmente e cliccare su AVVIA CREAZIONE.

Il certificato da annullare dovrà essere barrato in diagonale e scansionato; tramite il tasto ALLEGA unirlo alla pratica. Non è necessaria la sottoscrizione digitale del documento.

Cliccare su INVIA PRATICA. A questo punto la procedura è terminata.

Nessun costo è dovuto per l'invio della pratica.

Contatti Ufficio Certificazioni Estero Sede di Mestre: 041/2576630-31-39 Sede di Rovigo: 0425/0426407 email: certificazioni.estero@dl.camcom.it